### **Tab Home – Group Paragraph**

#### **Paragraph Formatting**

- *Bullet – sử dụng symbols để liệt kê, Numbering – sử dụng số hoặc chữ để đánh số thứ tự*  $\frac{1}{2}$   $\frac{1}{2}$   $\frac{1}{2}$ 
	- $\overline{a}$  =
		- *Multilevel List là một kiểu đánh số thứ tự phức tạp hơn Numbering*

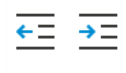

- *Decrease Indent – giảm thụt đầu dòng, Increase Indent – tăng thụt đầu dòng*
- $rac{A}{Z}$
- *Sort – sắp xếp văn bản theo điều kiện*

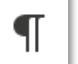

*Paragraph Mark – đánh dấu đoạn*

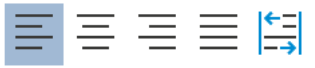

*Nhóm căn lề: Left – trái (mặc định) , Center – giữa, Right – phải, Justify – đều hai bên, Thai Distributed*

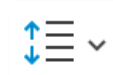

*Line Spacing – khoảng cách giữa các dòng, thêm/bớt khoảng cách giữa các đoạn*

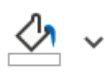

*Shading – đổ màu nền cho văn bản (gần giống chức năng Highlight)*

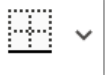

*Borders – tạo viền cho văn bản*

# **Bullets and Numbering**

## **Tab Home – Group Paragraph**

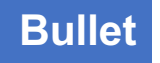

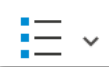

*Bullet dùng để liệt kê các đoạn văn cùng chung chủ đề*

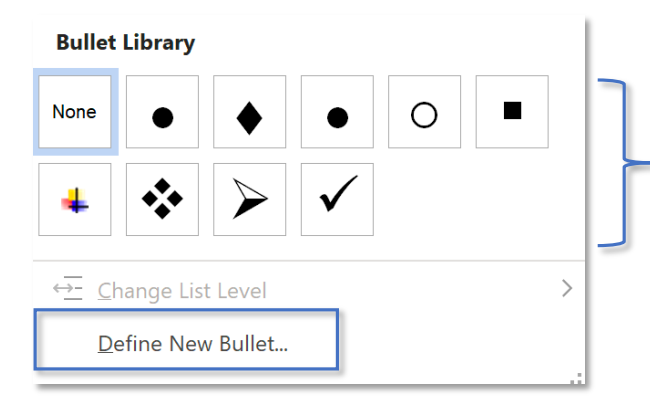

*Thư viện bullet cung cấp sẵn một số ký tự thường xuyên sử dụng để gạch đầu dòng*

*Chọn Define New Bullet để thiết lập bullet đa dạng hơn*

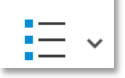

#### *Bullet dùng để liệt kê các đoạn văn cùng chung chủ đề*

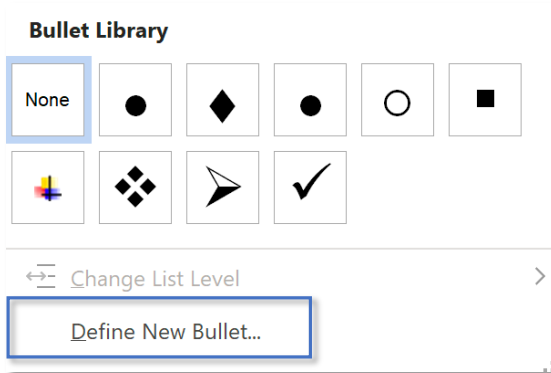

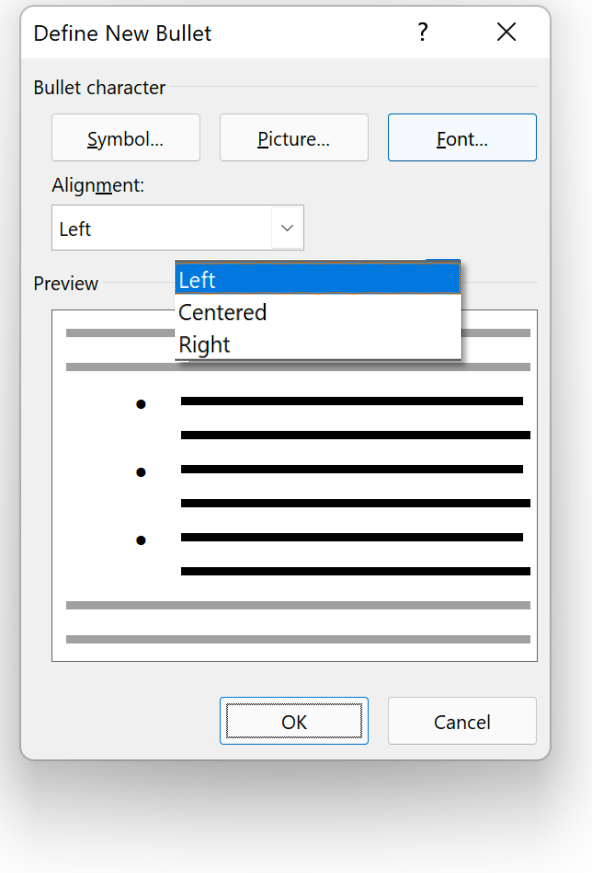

*Bullet có 2 hình thức đi kèm với chức năng Font – định dạng bullet (kích thước, màu sắc,...) :*

- *Symbol – ký tự,*
- *Picture – hình ảnh*

*Bullet có 3 kiểu căn lề so với văn bản (hầu như không sử dụng với bullet):*

- *Left – trái*
- *Centered – giữa*
- *Right - phải*

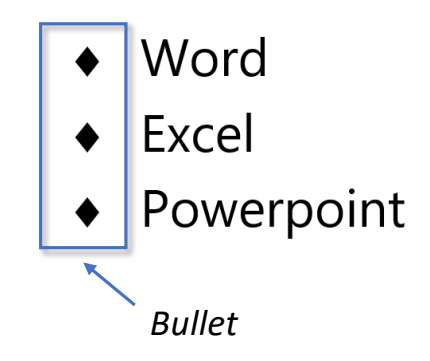

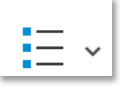

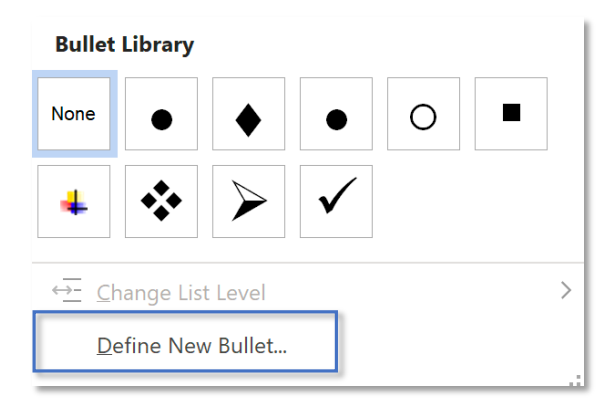

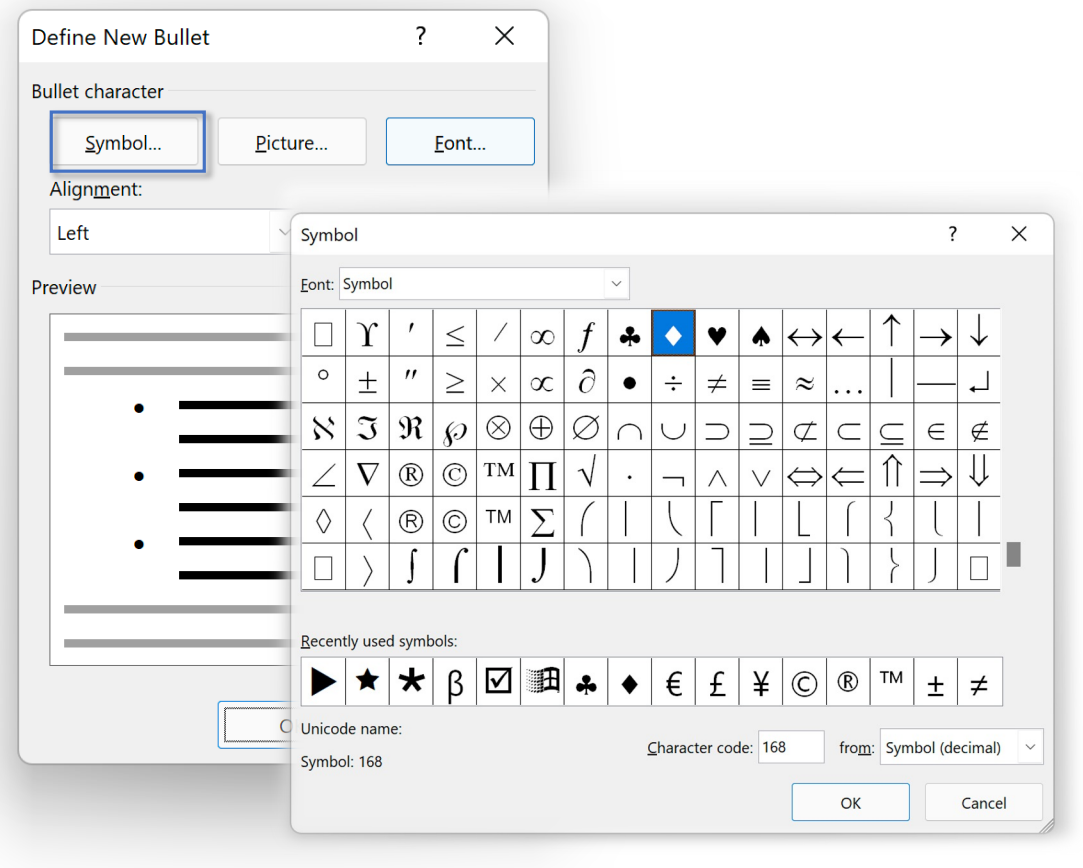

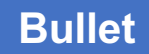

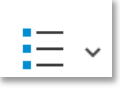

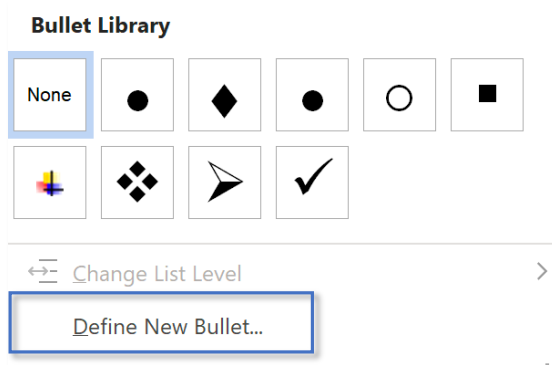

*Word cung cấp 3 phương thức để chèn hình:*

- *From a file – ảnh có sẵn trong máy tính*
- *Bing Image Search – tìm ảnh online*
- *OneDrive – Persional – ảnh từ OneDrive cá nhân*

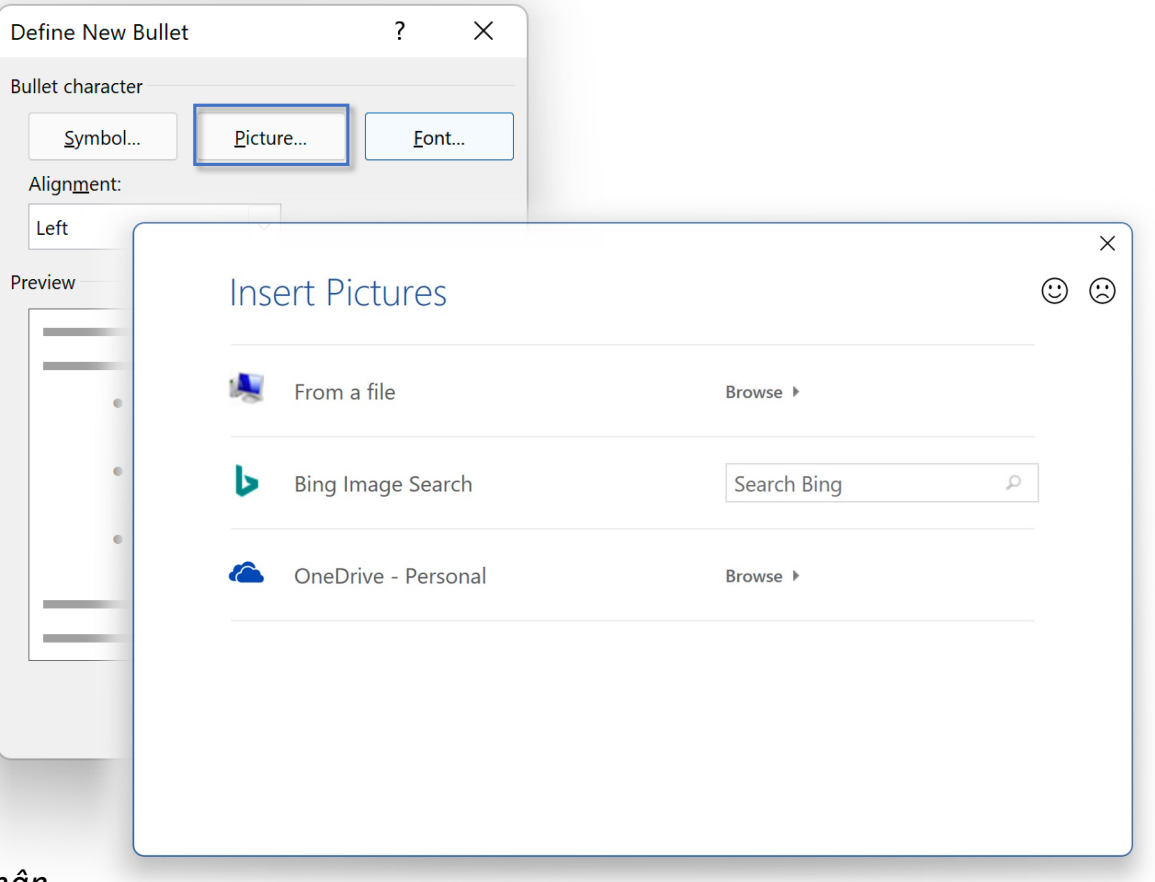

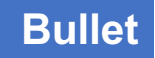

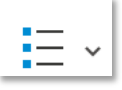

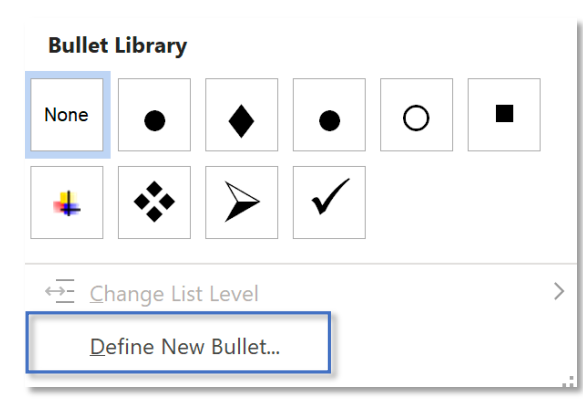

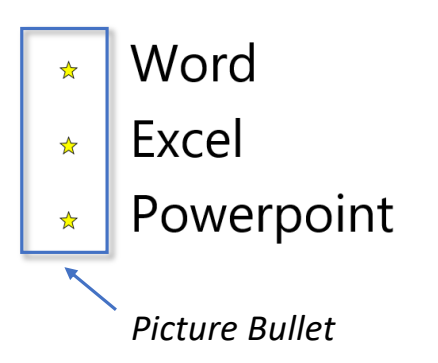

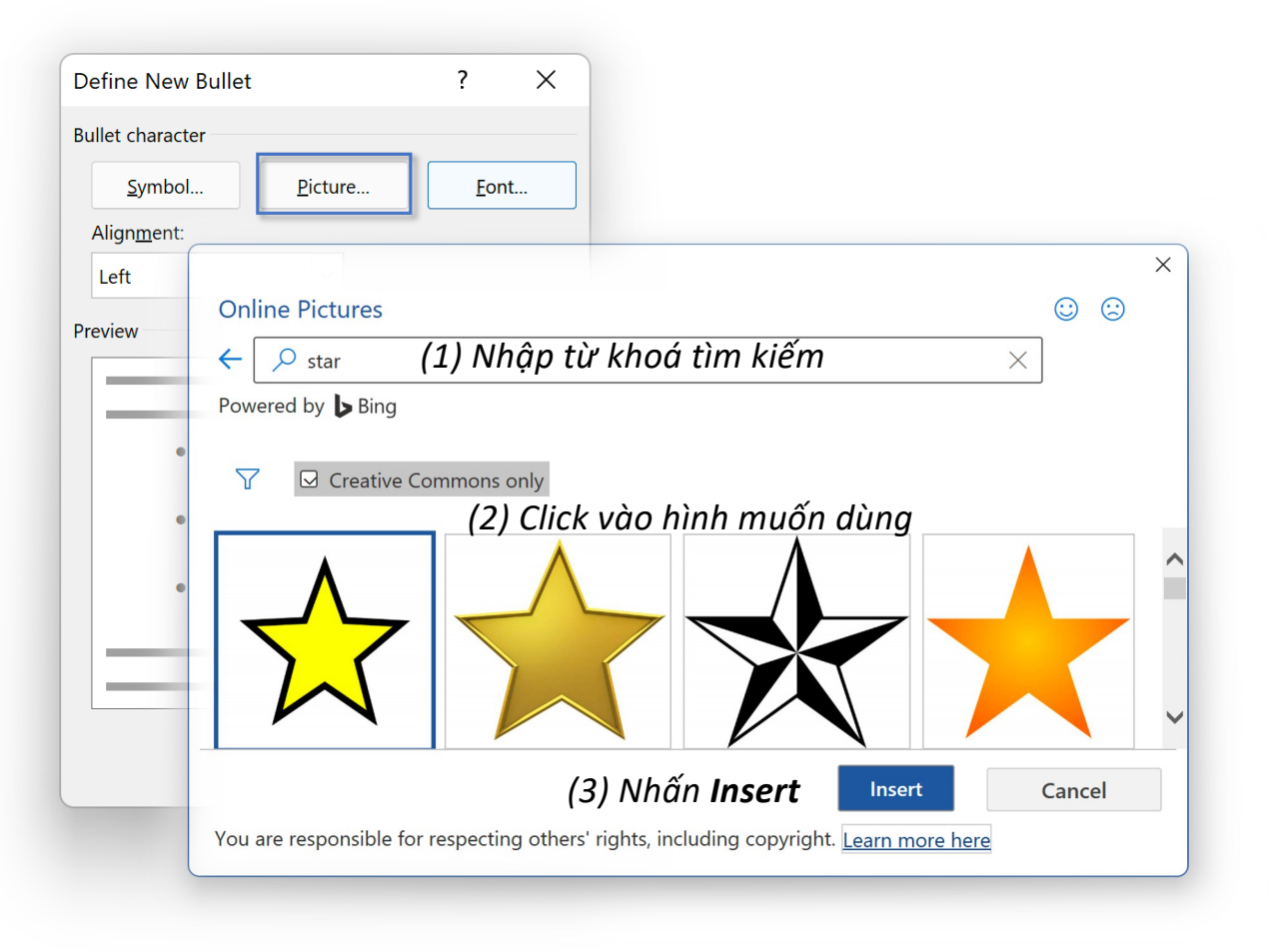

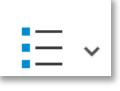

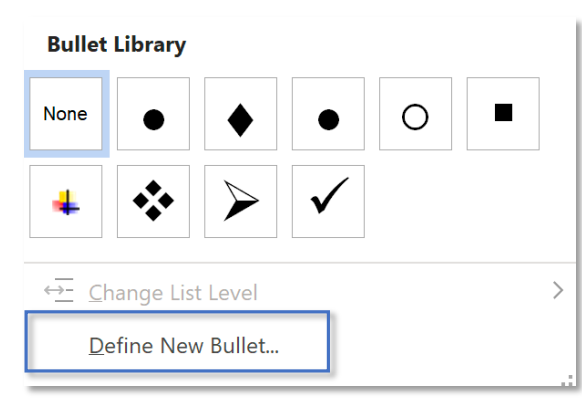

❖ Word  $\cdot \cdot$  Excel Powerpoint *Định dạng Bullet*

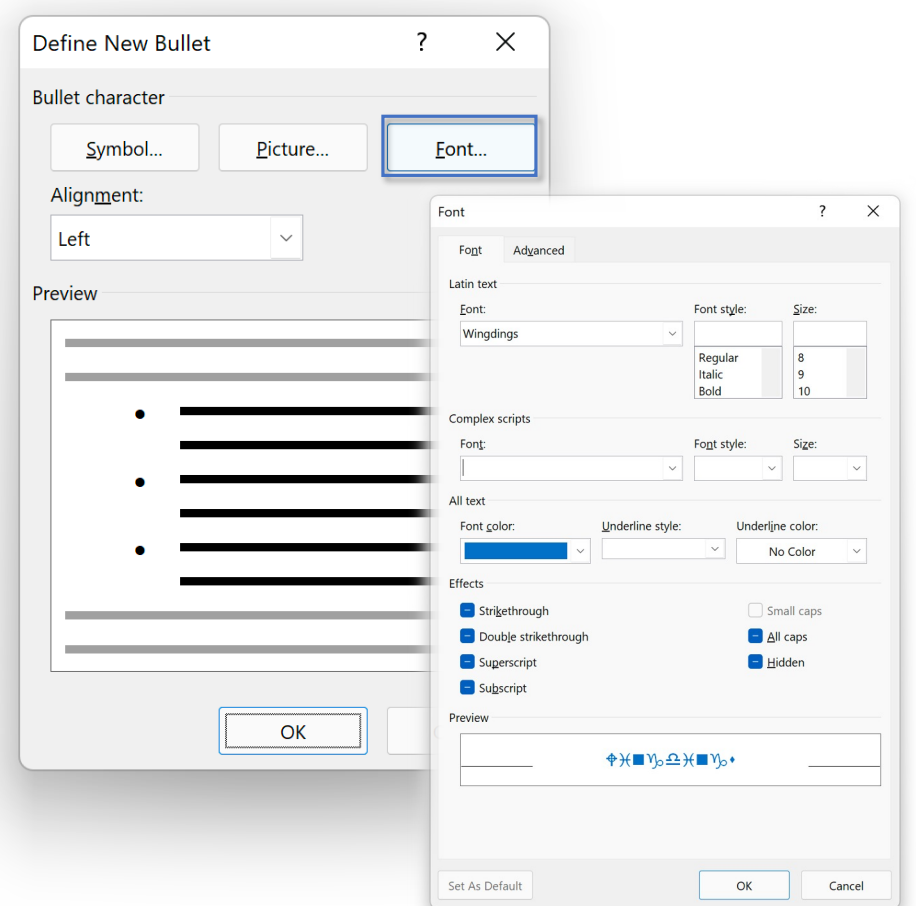

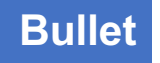

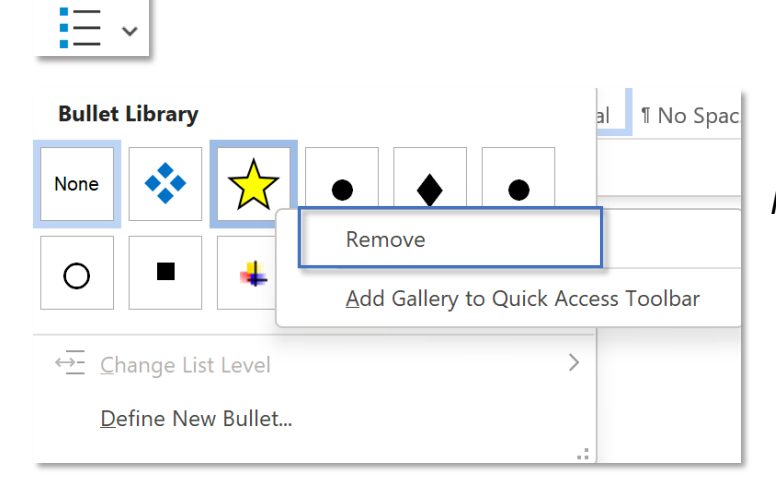

*Right-click và chọn Remove nếu không muốn lưu trữ trong thư viện*

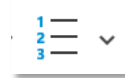

*Numbering dùng để đánh số thứ tự các hạng mục*

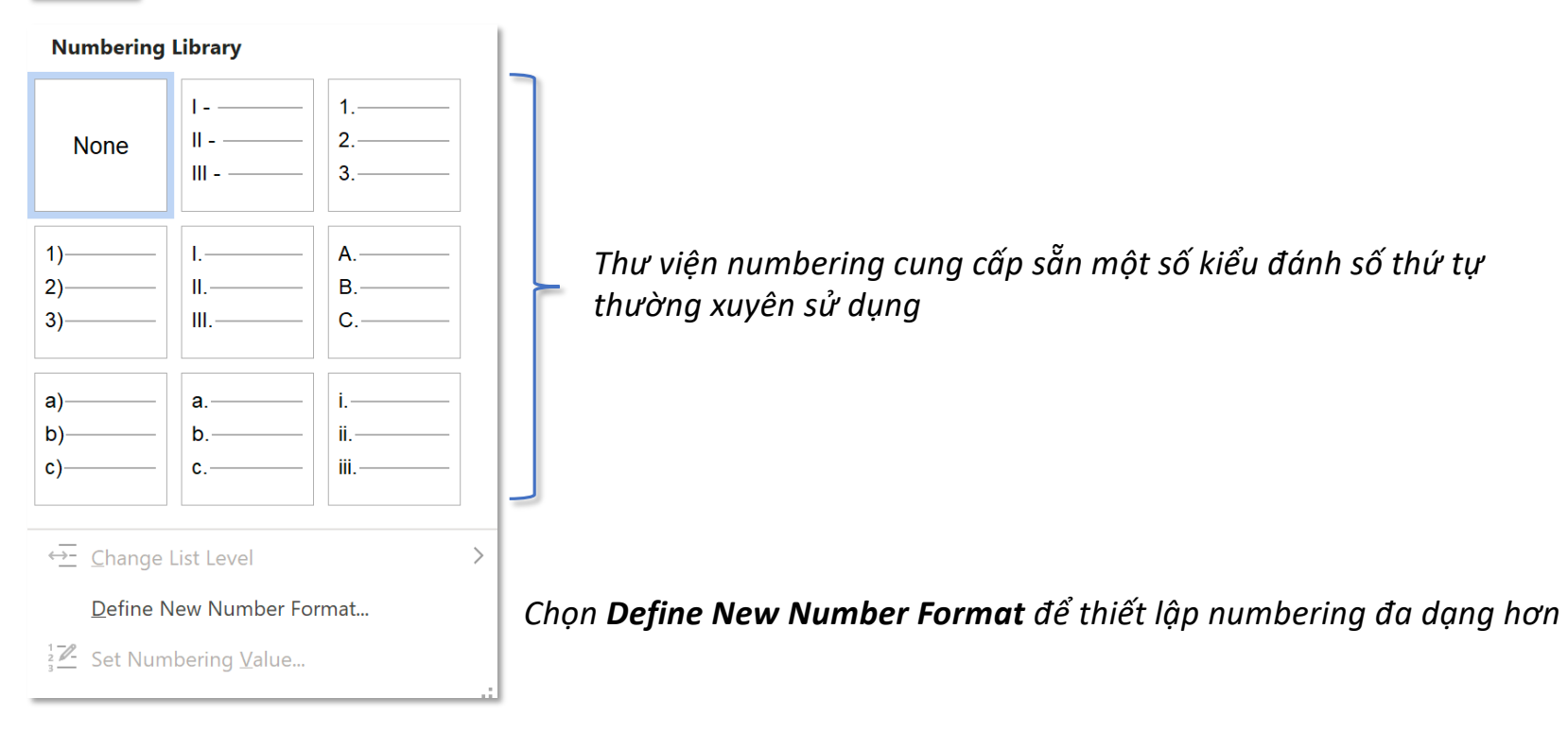

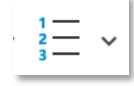

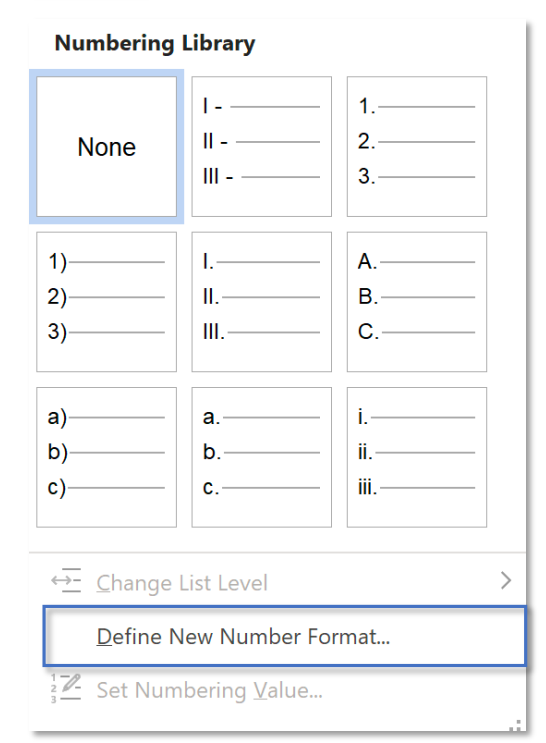

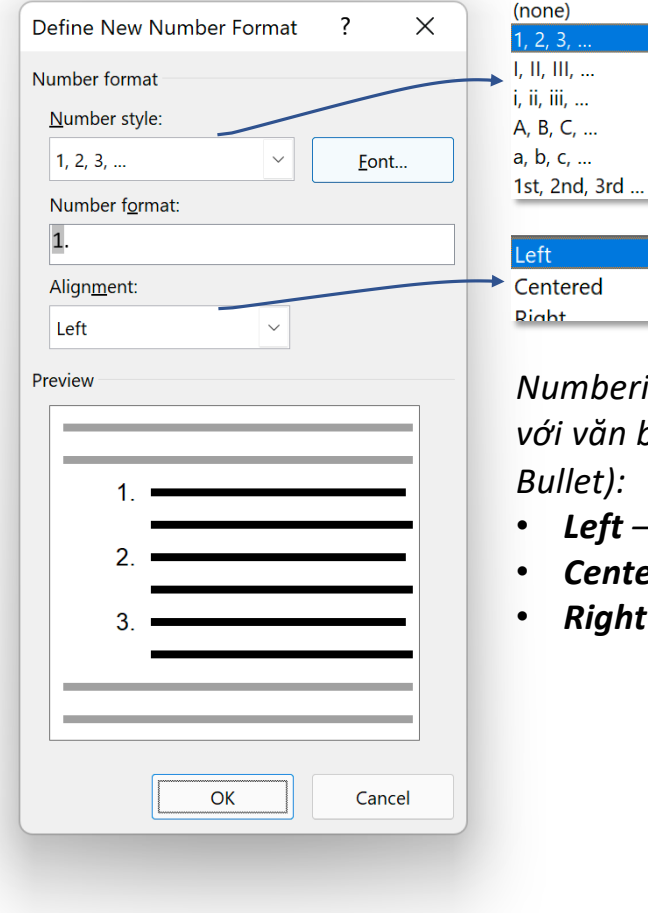

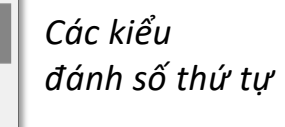

*Numbering cũng có 3 kiểu căn lề so với văn bản (được sử dụng nhiều hơn Bullet):*

- *Left – trái*
- *Centered – giữa*
	- *Right - phải*

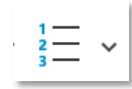

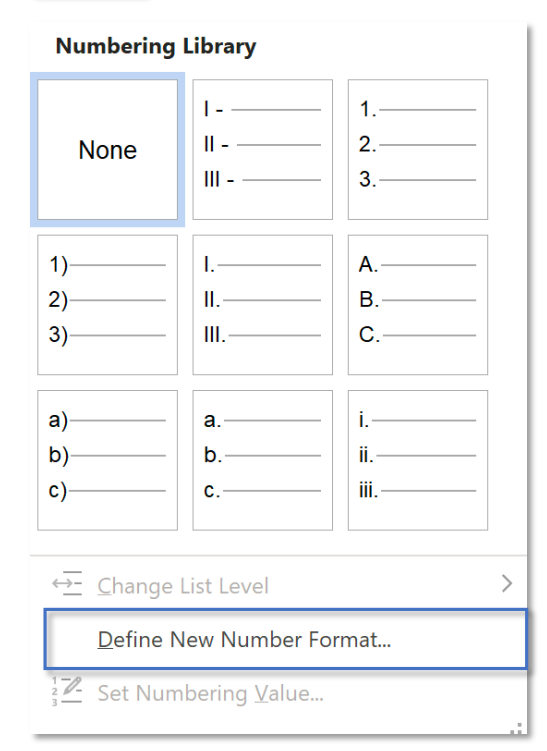

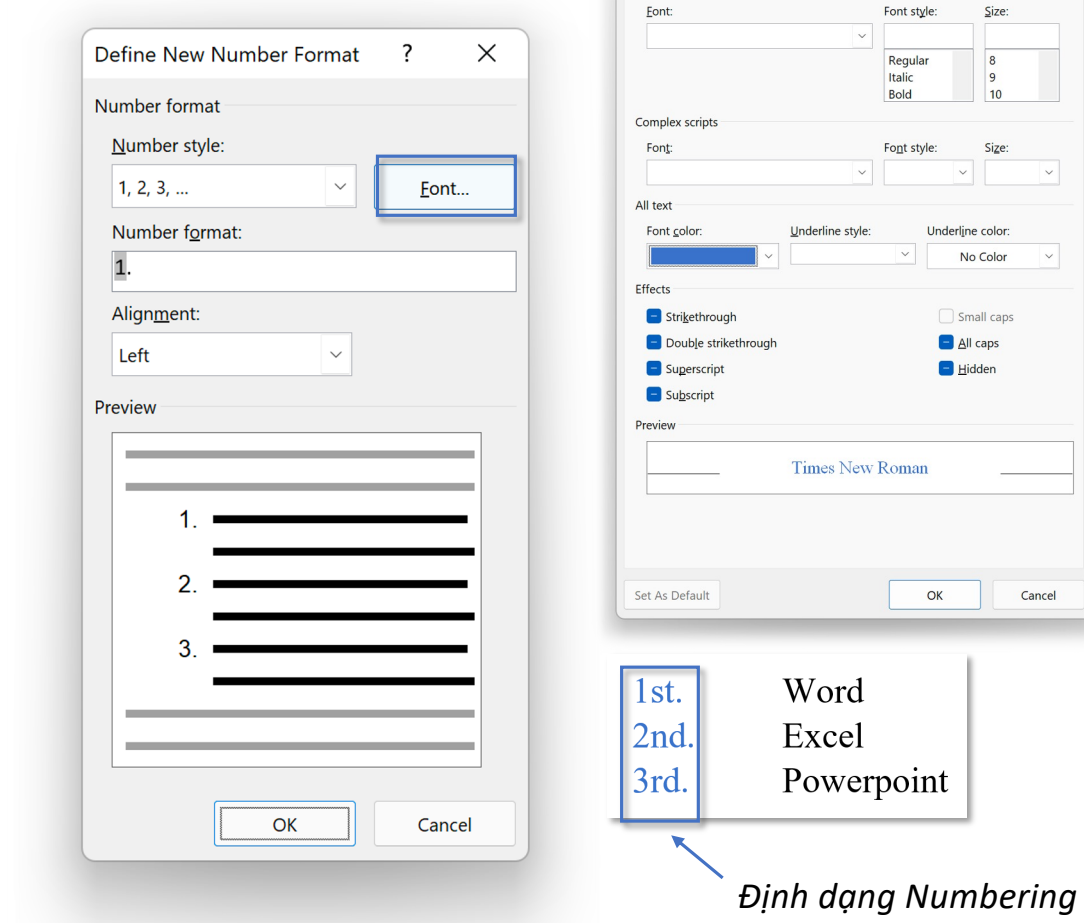

Font

 $Font$ Latin text Advanced

 $\overline{\mathbf{R}}$ 

Size:

 $\begin{array}{c}\n\phantom{0}8 \\
\phantom{0}9 \\
\phantom{0}10\n\end{array}$ 

Size:

 $\overline{\phantom{a}}$ 

 $\sim$ 

Cancel

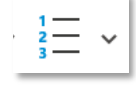

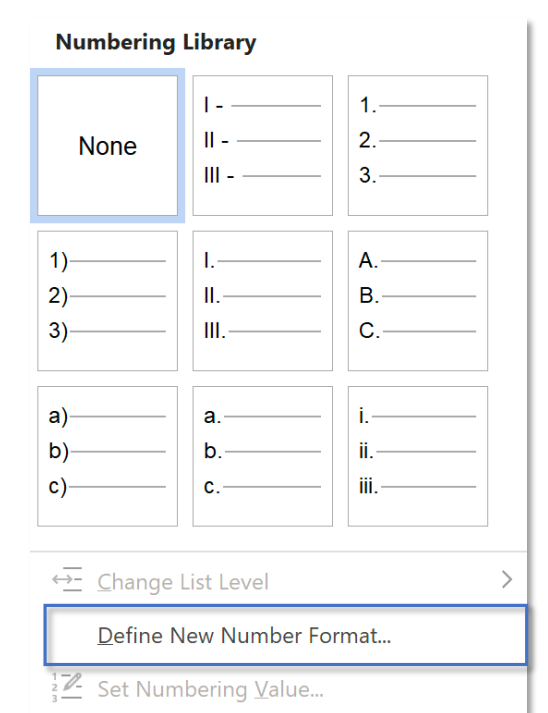

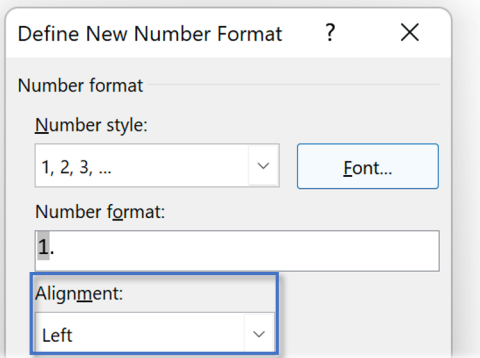

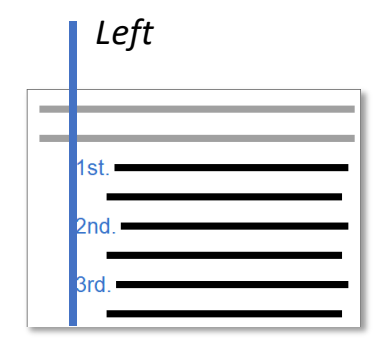

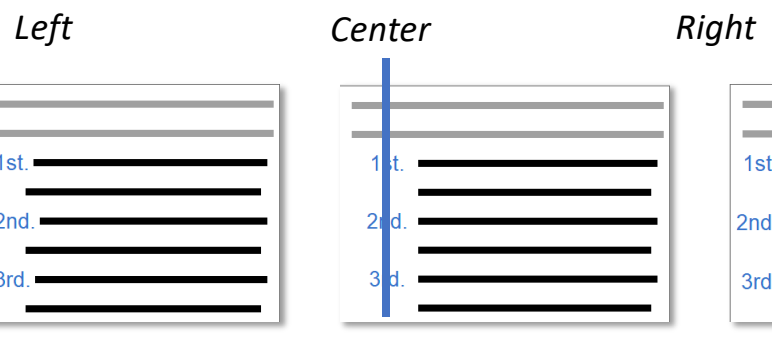

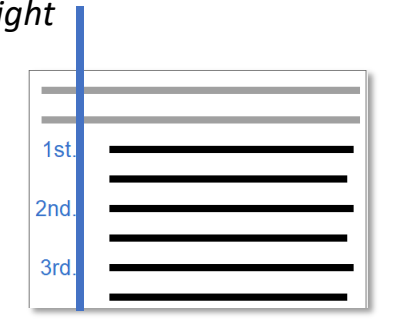

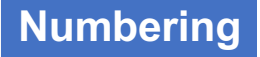

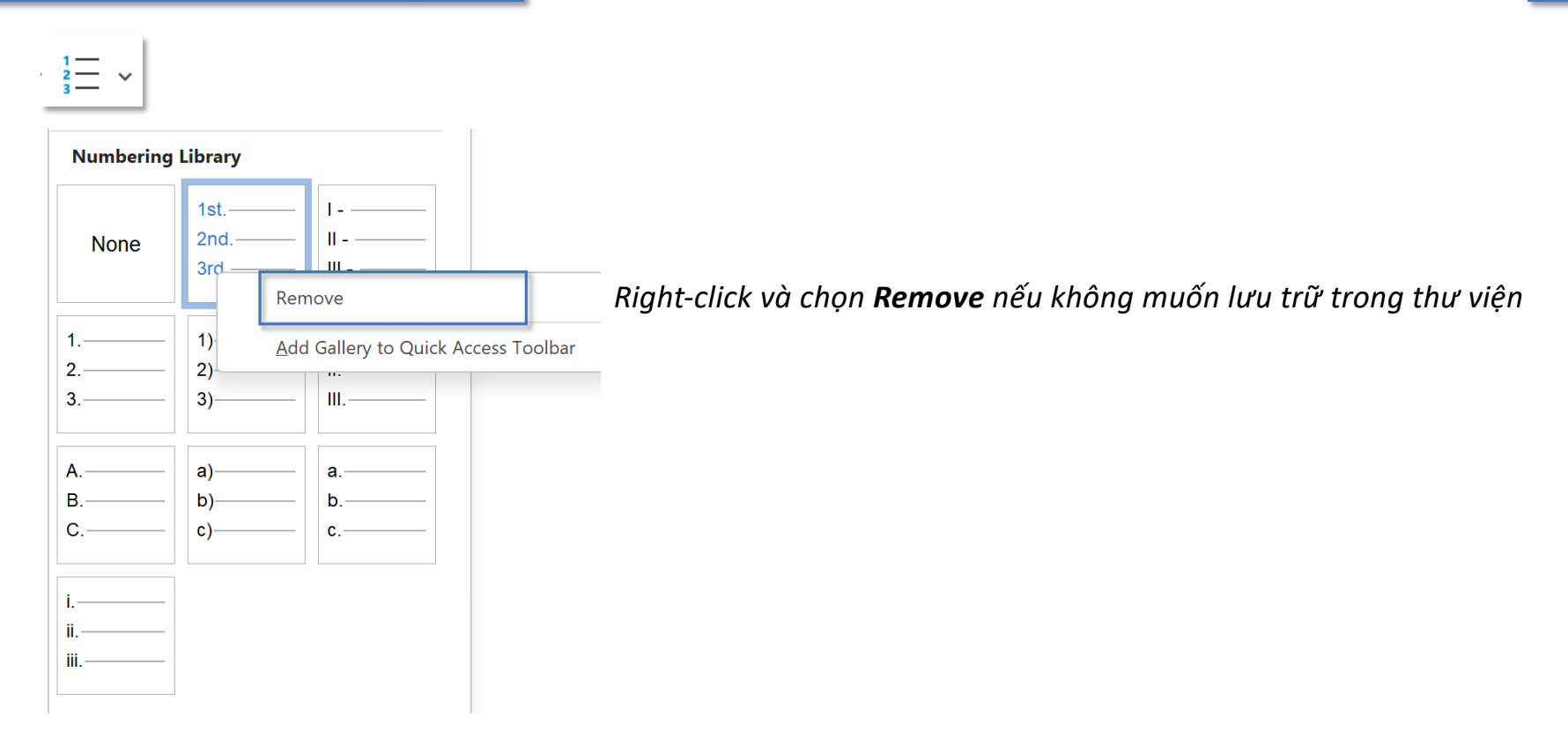

# **Increase and Decrease Indent**

**Tab Home – Group Paragraph Indent**

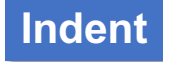

 $\frac{}{\rightarrow}$ 

*Increase Indent tăng khoảng cách thụt đầu dòng so với biên của dòng đó, nhưng giảm level của nó.*

 $\overline{E}$ *Decrease Indent giảm khoảng cách thụt đầu dòng so với biên của dòng đó, nhưng tăng level của nó.*

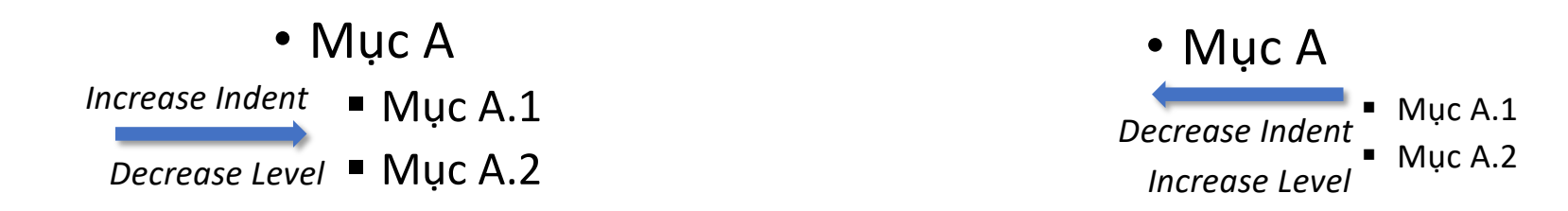

*Khi tăng/giảm level của đề mục, bullet/numbering sẽ thay đổi tương ứng*

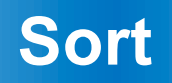

# **Tab Home – Group Paragraph Sort**

*Sort – sắp xếp văn bản theo điều kiện*

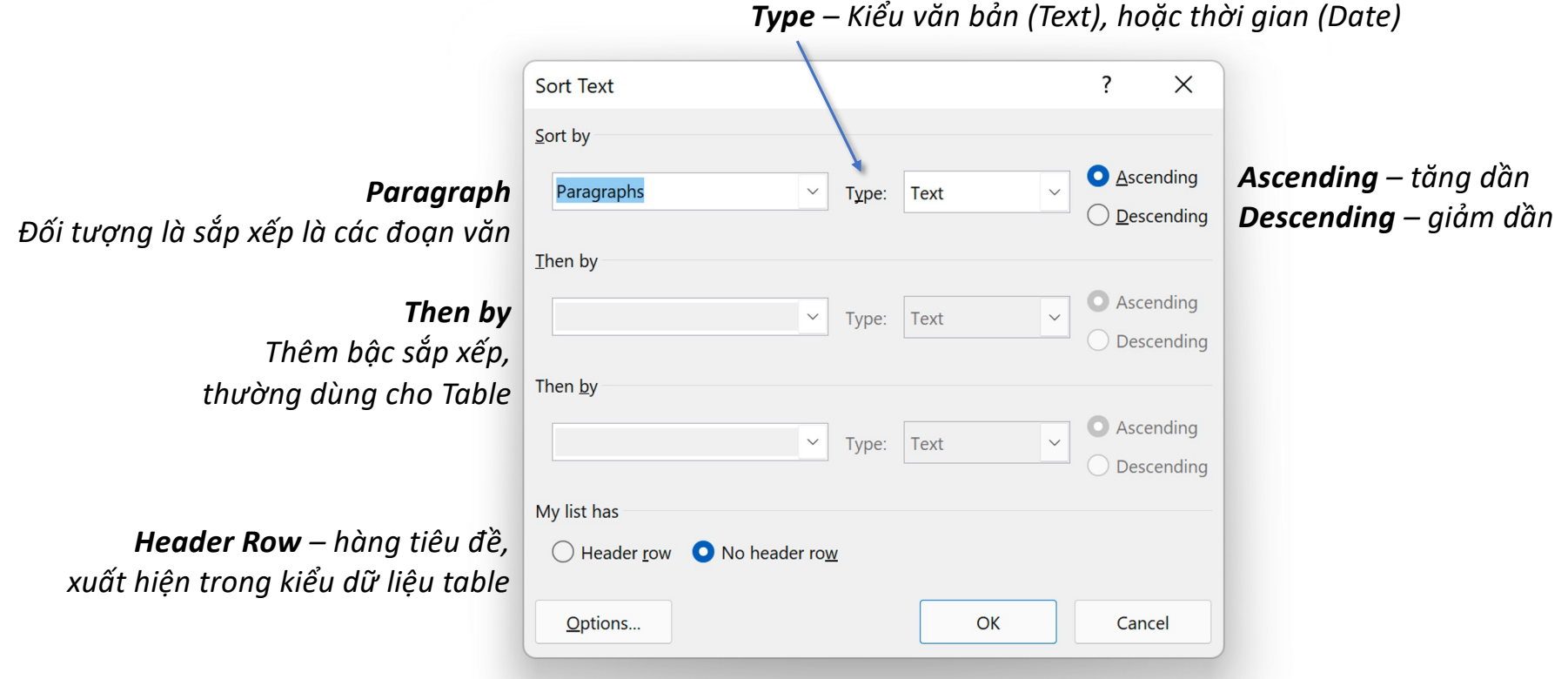

*Options – Thiết lập phụ*

# **Tab Home – Group Paragraph Sort**

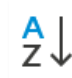

*Sort – sắp xếp văn bản theo điều kiện*

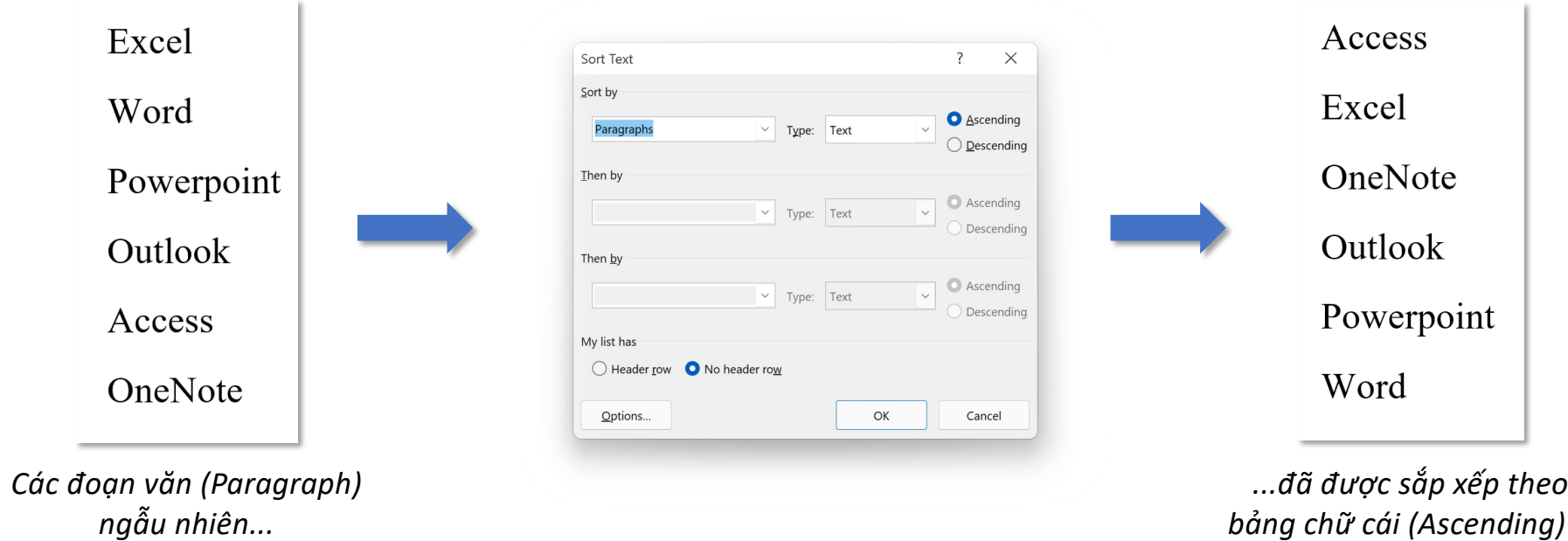

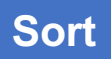

**Paragraph Mark**

### **Tab Home – Group Paragraph**

#### **Paragraph Mark**

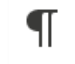

#### *Paragraph Mark – đánh dấu văn bản (Ctrl+Shift+8)*

*Paragraph Mark thường được sử dụng như là công cụ hỗ trợ khi dùng tính năng Break và Mark*

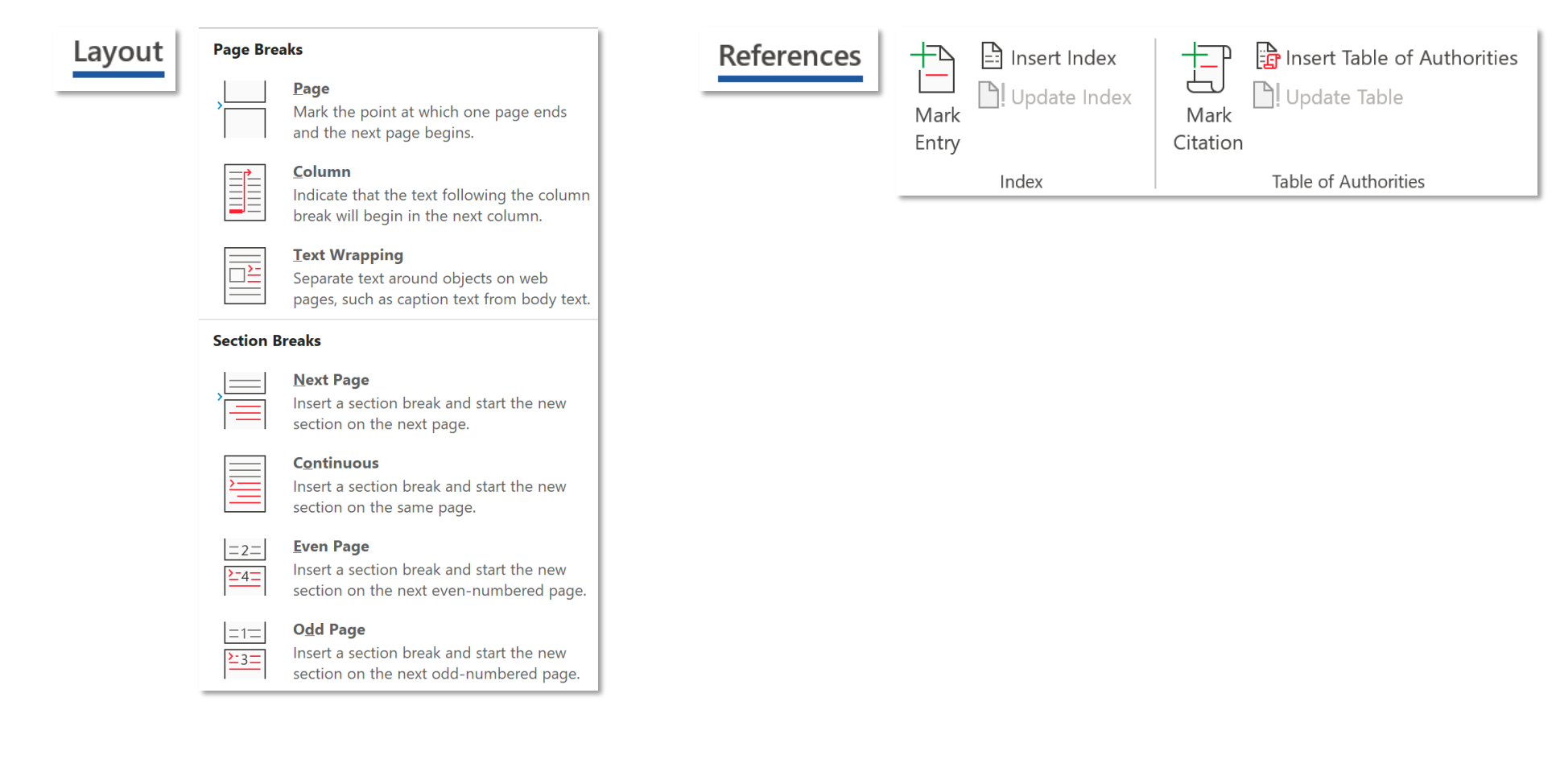

# **Align**

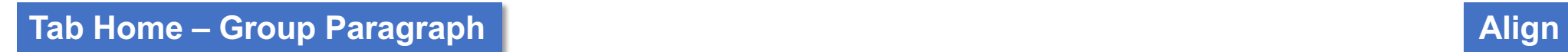

日目目目目

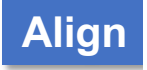

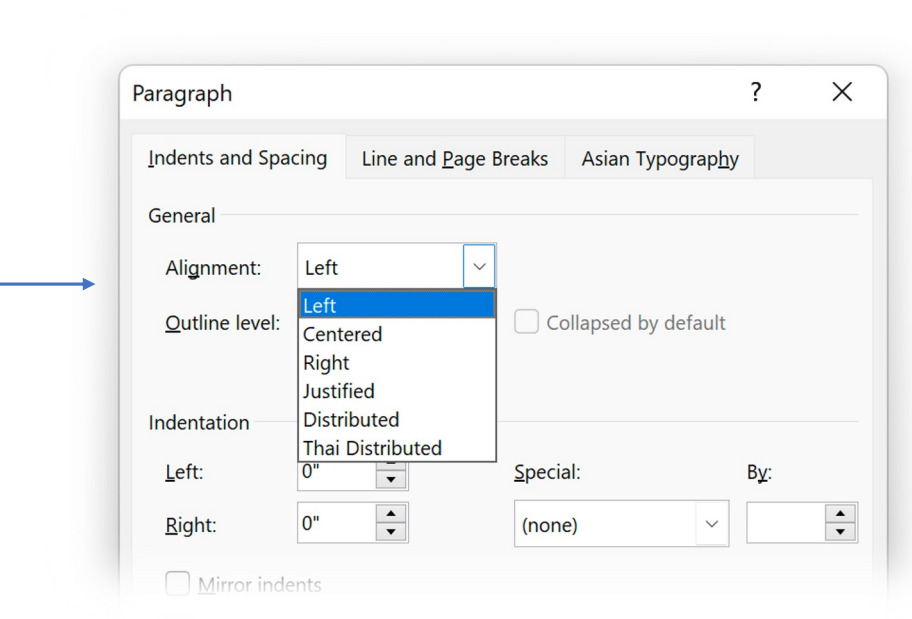

### **Tab Home – Group Paragraph Align 2019**

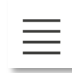

*Lưu ý khi sử dụng tính năng Justify (căn đều hai bên)*

#### *Bình thường*

Video provides a powerful way to help you prove your point. When you click Online Video, you can paste in the embed code for the video you want to add. You can also type a keyword to search online for the video that best fits your document.

#### *Lỗi căn lề ở dòng cuối*

Video provides a powerful way to help you prove your point. When you click Online Video, you can paste in the embed code for the video you want to add. You can also type a keyword to search online for the video that best fits document. your

*Hai kiểu xuống dòng:*

*Enter Shift + Enter*

Video provides a powerful way to help you prove your point. When you click Online Video, you can paste in the embed code for the video you want to add. You can also type a keyword to search online for the video that best fits your document.

Video provides a powerful way to help you prove your point. When you click Online Video, you can paste in the embed code for the video you want to add. You can also type a keyword to search online for the video fits · document. $\leftrightarrow$ that · best · vour·

*Tính năng Justify khi gặp kiểu xuống dòng Shift+Enter sẽ thêm khoảng trắng giữa các chữ sao cho chúng cách đều nhau*

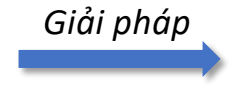

*Bật*

*Giải pháp Đặt cursor tại đầu đoạn dưới, nhấn xoá (Backspace) sau đó Enter xuống như bình thường*

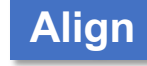

**Line Spacing**

## **Tab Home – Group Paragraph**

### **Line Spacing**

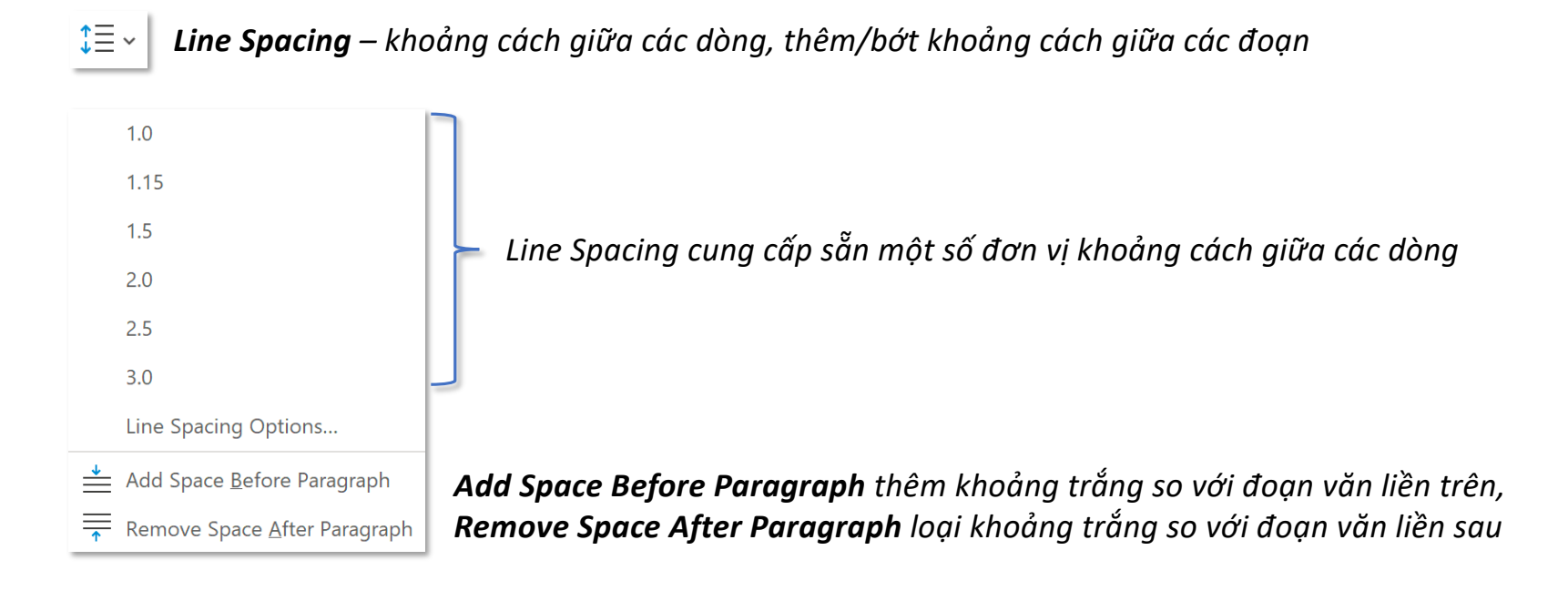

# $\begin{picture}(20,20) \put(0,0){\line(1,0){10}} \put(15,0){\line(1,0){10}} \put(15,0){\line(1,0){10}} \put(15,0){\line(1,0){10}} \put(15,0){\line(1,0){10}} \put(15,0){\line(1,0){10}} \put(15,0){\line(1,0){10}} \put(15,0){\line(1,0){10}} \put(15,0){\line(1,0){10}} \put(15,0){\line(1,0){10}} \put(15,0){\line(1,0){10}} \put(15,0){\line(1$

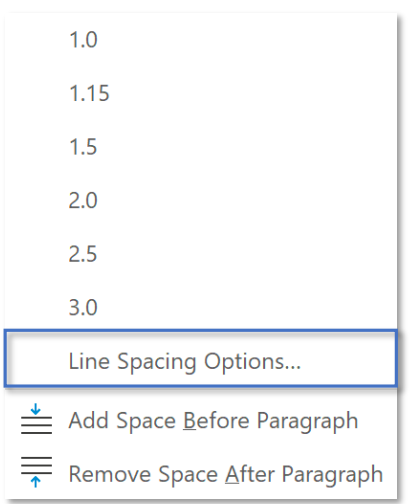

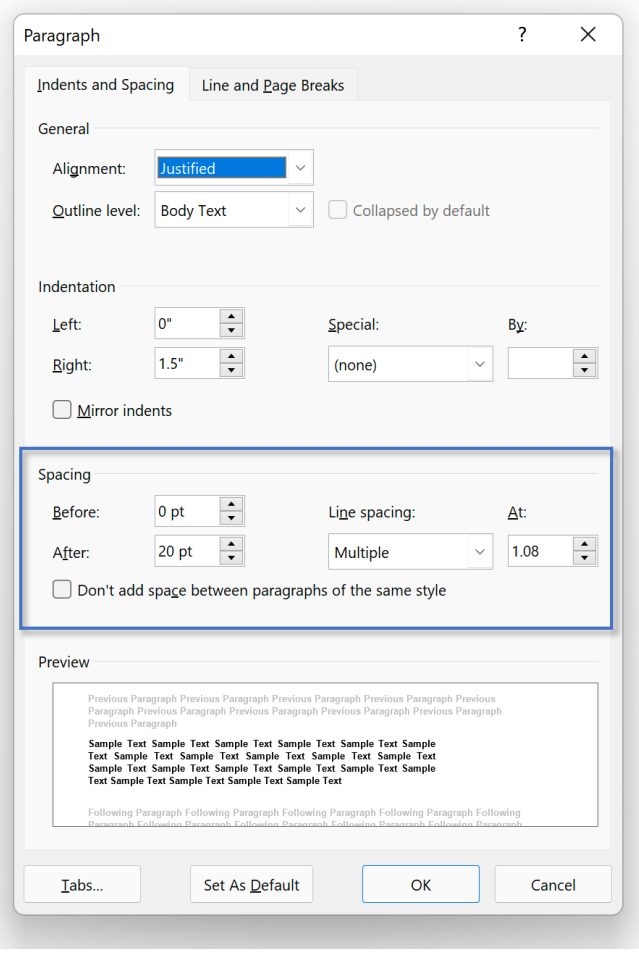

## $\hat{\downarrow} \equiv \check{}$

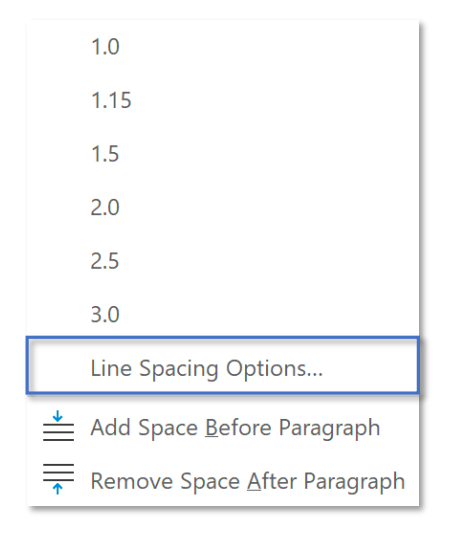

#### *Before khoảng cách so với đoạn văn trước, After khoảng cách so với đoạn văn sau*

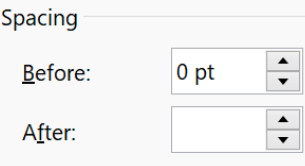

Video provides a powerful way to help you prove your point. When you click Online Video, you can paste in the embed code for the video you want to add.

#### *After: 30pt*

To make your document look professionally produced, Word provides header, footer, cover page, and text box designs that complement each other.

docigno that complement cach cities.<br>Video provides a powerful way to help you prove your point. When you click Online Video, you can paste in the embed code for the video you want to add.

## ‡≣∽

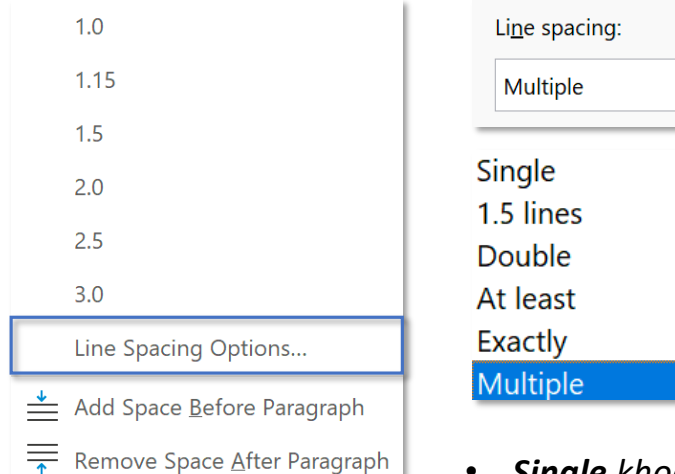

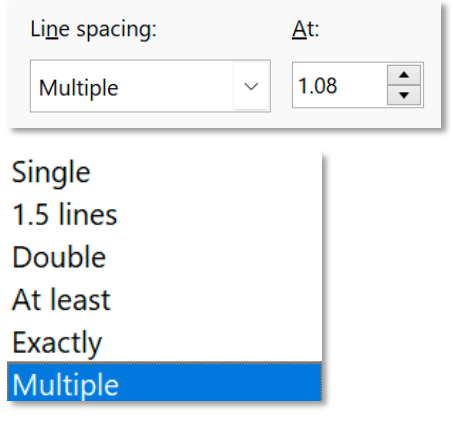

- *Single khoảng cách giữa các dòng bằng với font size,*
- *1.5 Lines khoảng cách giữa các dòng bằng với 1.5 lần font size,*
- *Double khoảng cách giữa các dòng bằng với 2 lần font size,*
- *At least khoảng cách tối thiểu giữa các dòng dựa vào số pt nhập ở ô At,*
- *Exactly tạo khoảng cách giữa các dòng bằng với số pt nhập ở ô At,*
- · Multiple tạo khoảng cách giữa các dòng bằng với số pt nhập ở ô At. Ví dụ, nếu nhập 4, khoảng cách giữa các dòng sẽ bằng 4 lần font size. Font size = 12pt => Line Spacing = 48pt

 $\downarrow \equiv \downarrow$ 

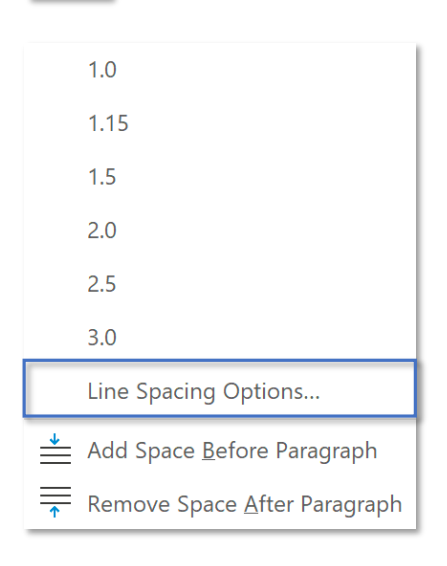

Don't add space between paragraphs of the same style

*Không chèn khoảng trắng giữa các đoạn văn có chung style (style áp dụng trong nhóm lệnh Styles (Tab Home)). Nếu hai đoạn văn liền kề khác style, sẽ được áp dụng Spacing*

# **Borders**

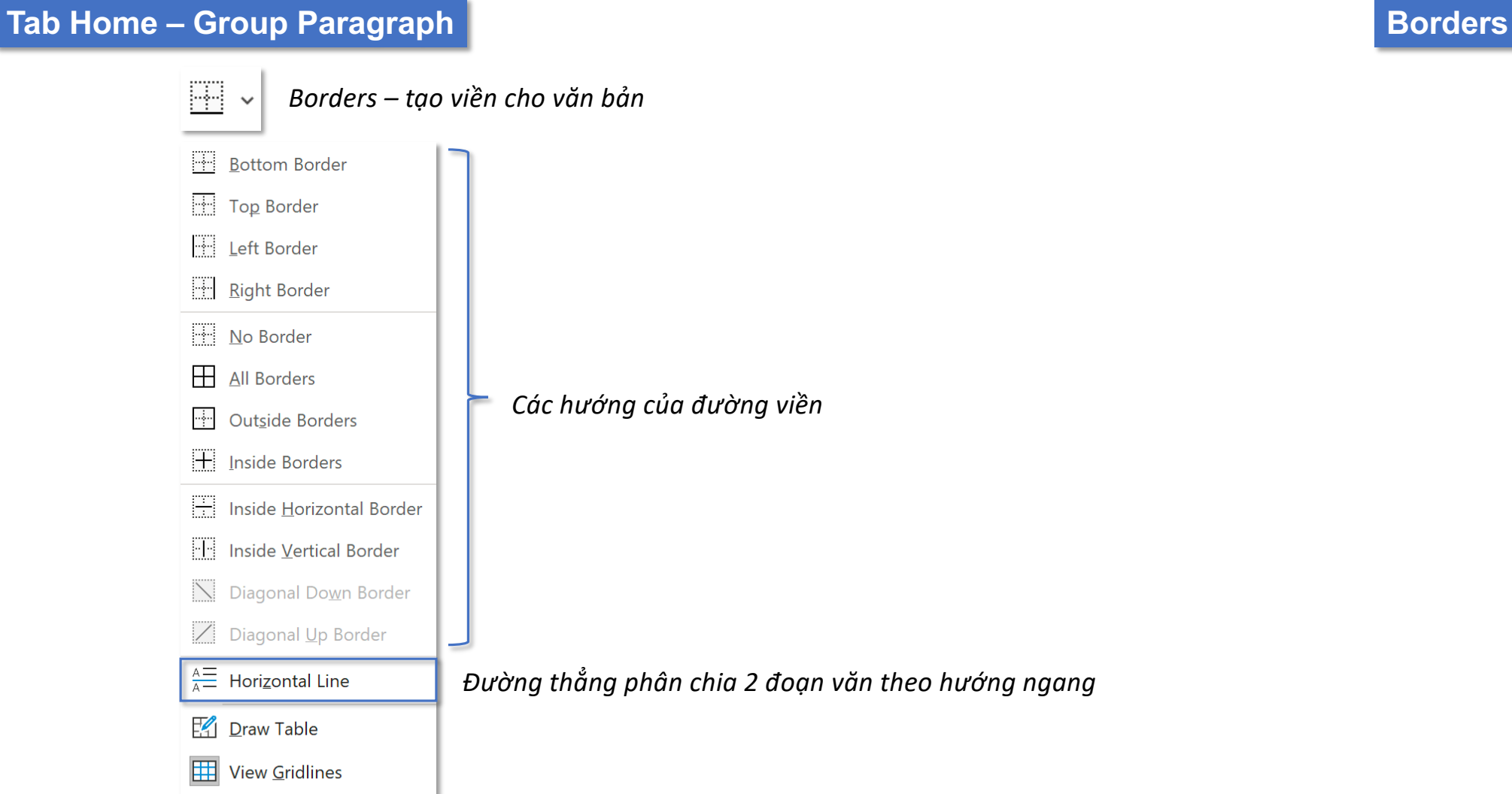

D

Borders and Shading...

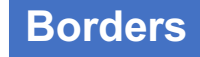

*Đường thẳng phân chia 2 đoạn văn theo hướng ngang*

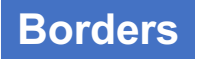

*Borders – tạo viền cho văn bản*

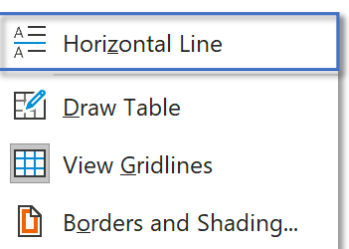

*Đường thẳng phân chia 2 đoạn văn theo hướng ngang*

Video provides a powerful way to help you prove your point. When you click Online Video, you can paste in the embed code for the video you want to add. You can also type a keyword to search online for the video that best fits your document.

To make your document look professionally produced, Word provides header, footer, cover page, and text box designs that complement each other. For example, you can add a matching cover page, header, and sidebar. Click Insert and then choose the elements you want from the different galleries.

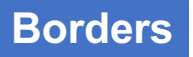

*Borders – tạo viền cho văn bản*

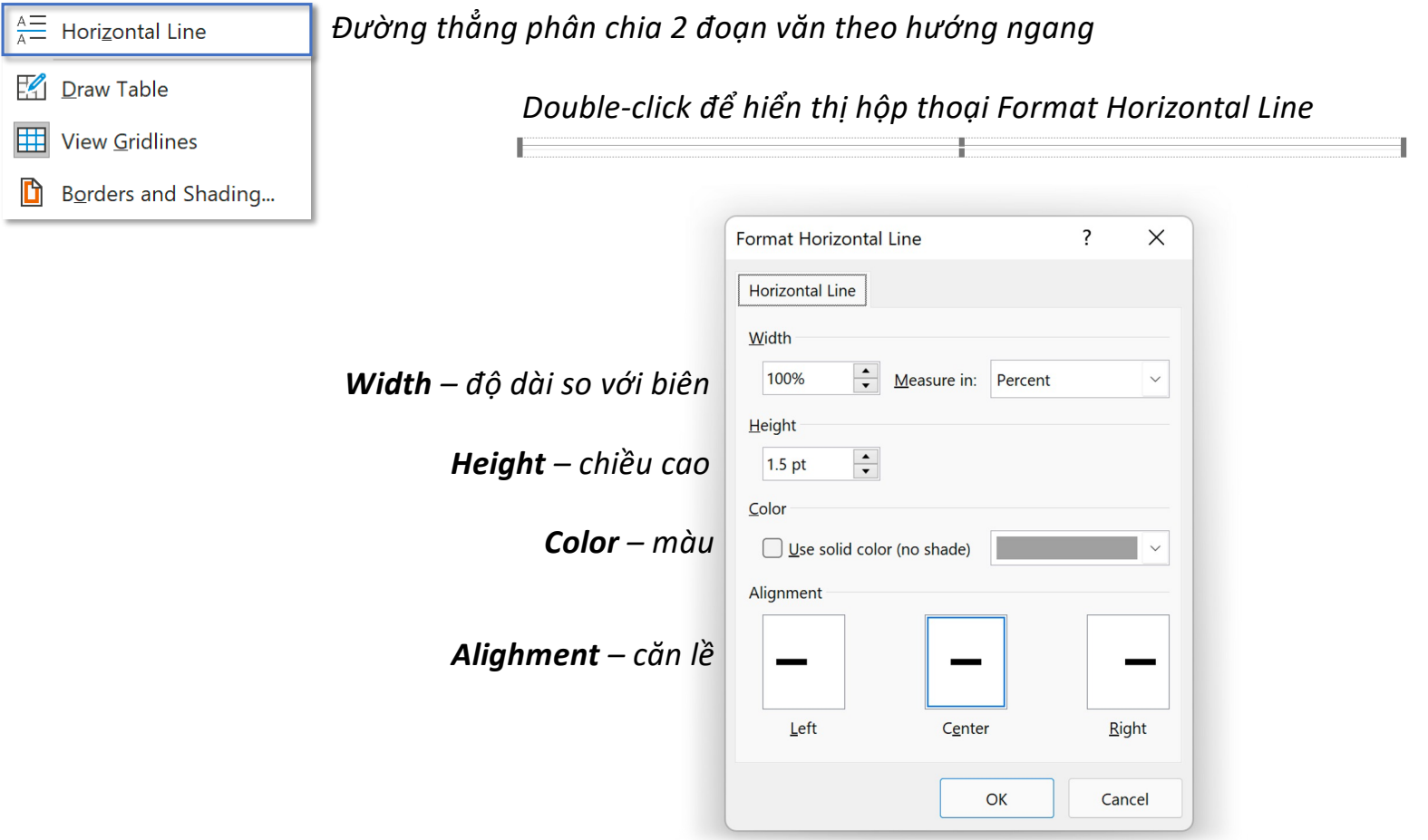

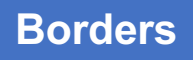

 $\mathbb{H}\setminus$ *Borders – tạo viền cho văn bản*

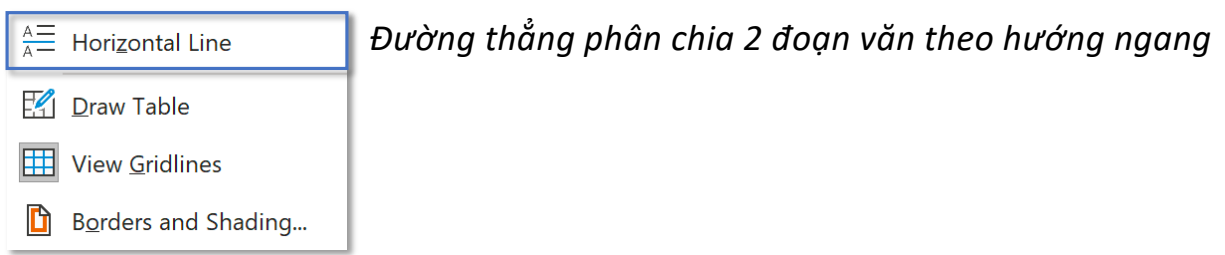

*Mỗi số kiểu đường thẳng được tạo thủ công bằng cách nhập 3 phím giống nhau liên tiếp, sau đó Enter:*

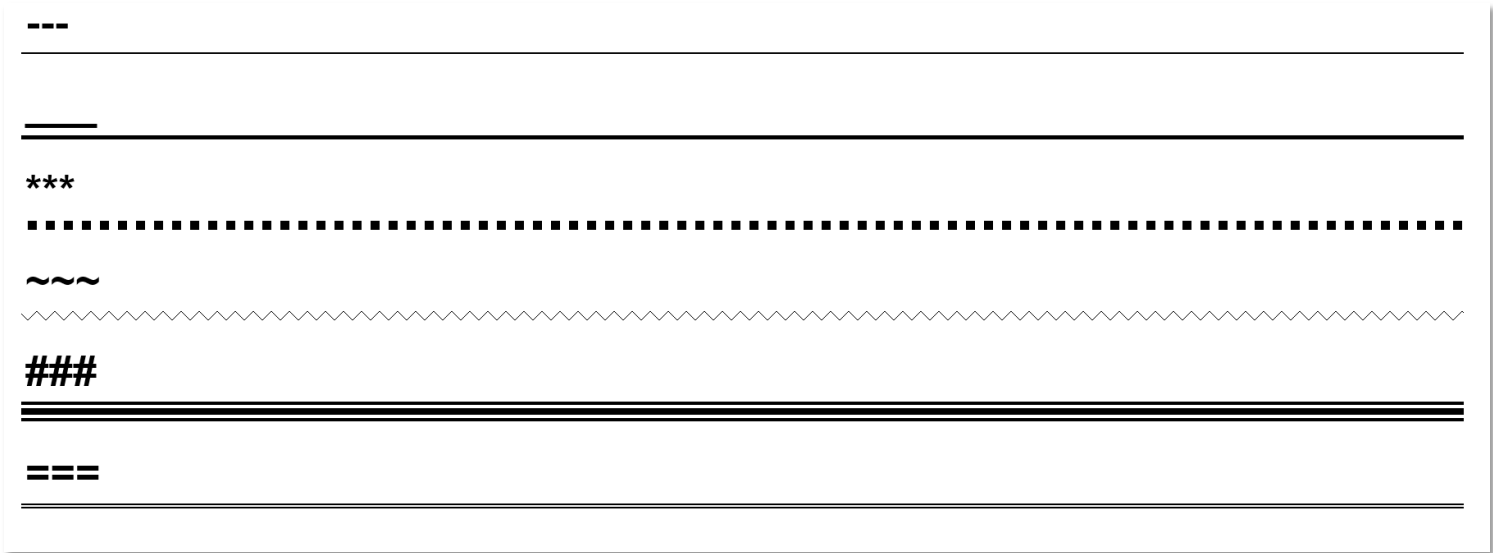

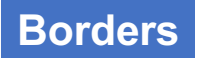

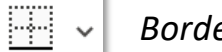

*Borders – tạo viền cho văn bản*

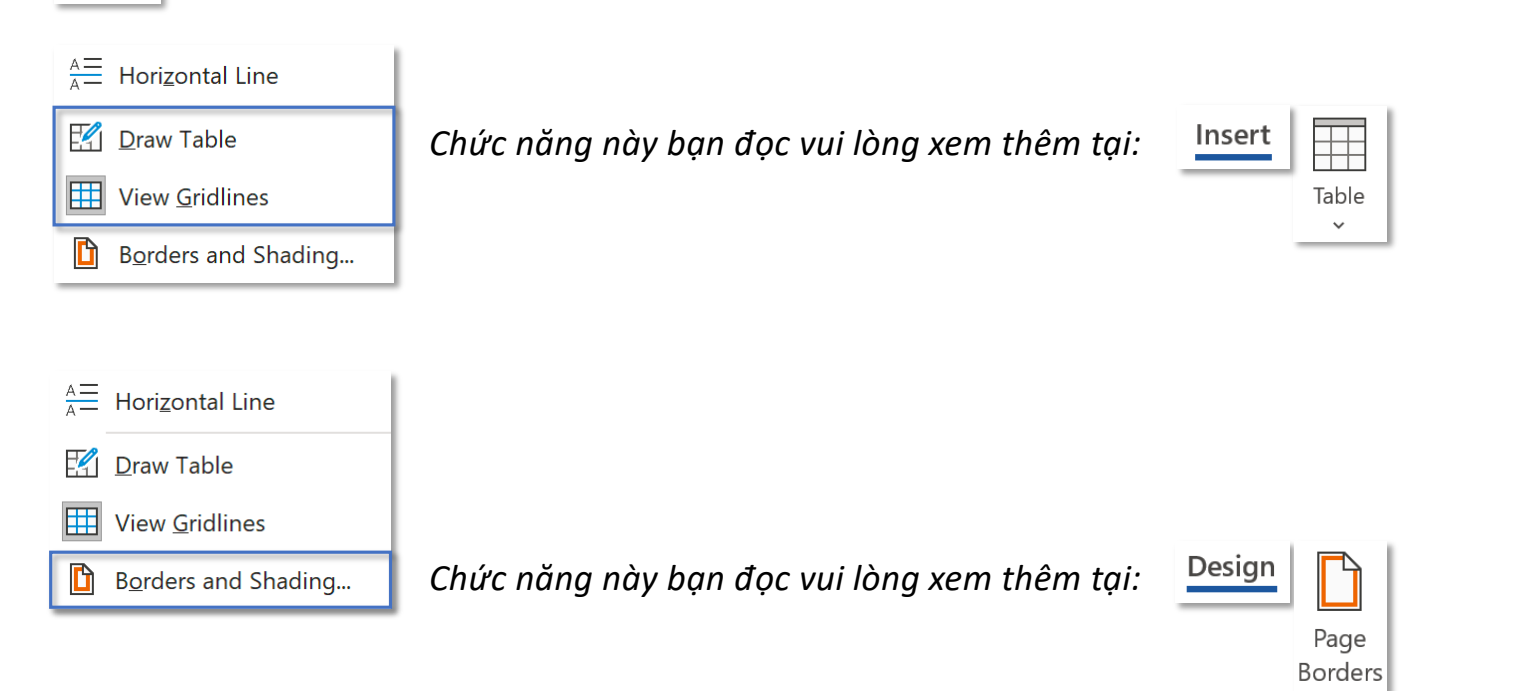

# **Tab Leaders**

## **Tab Home – Group Paragraph Tabs**

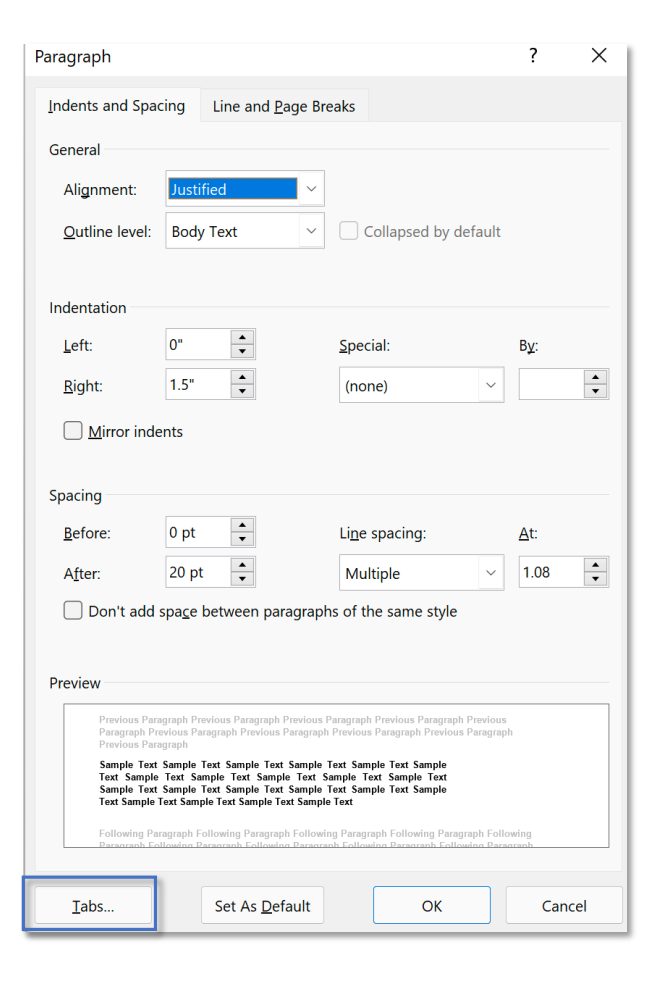

#### *Tabs tạo các đường dẫn đưa cursor đến vị trí nhập liệu mong muốn một cách nhanh chóng trên một dòng văn bản*

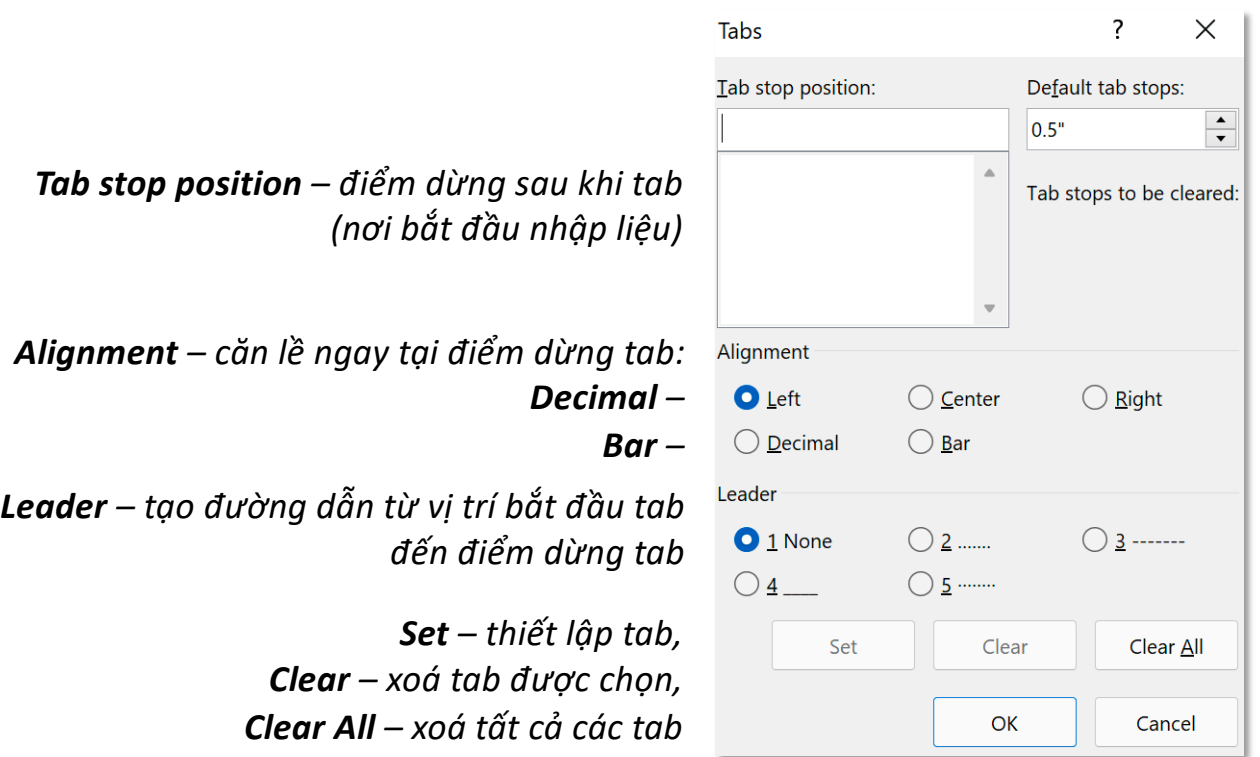

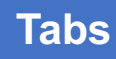

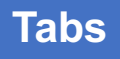

### *Tab stop position: 1.5"*

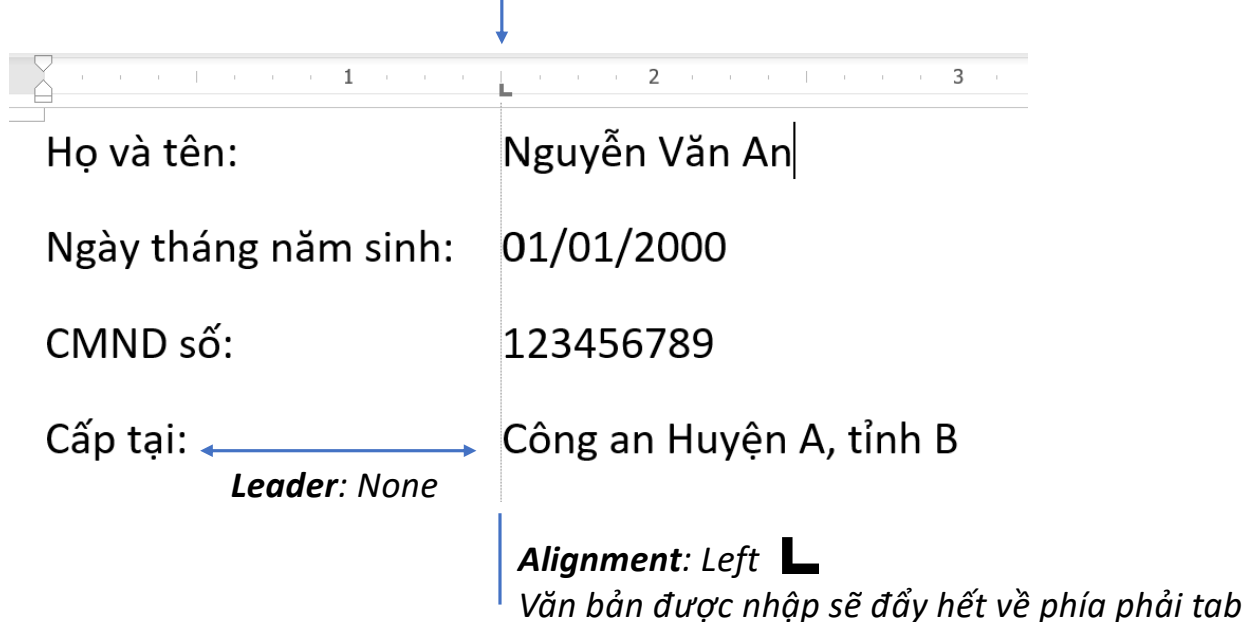

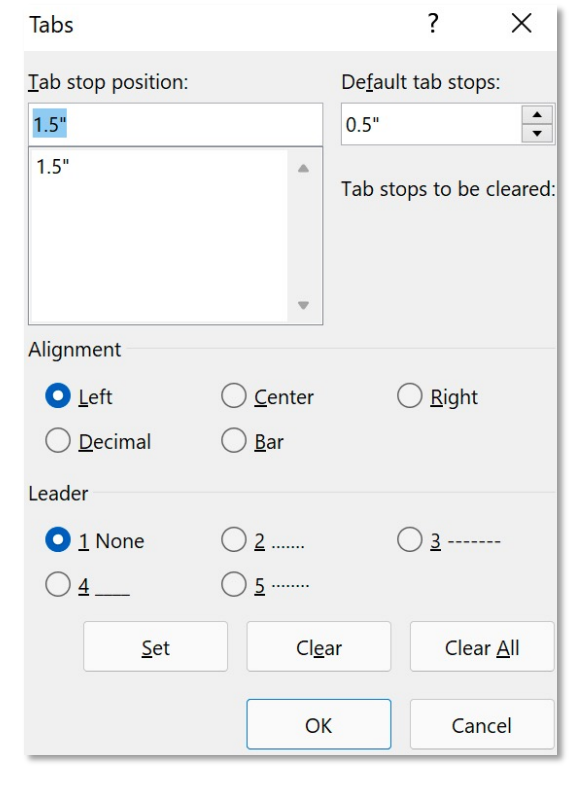

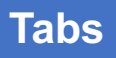

# $\mathcal{L}^{\mathcal{A}}(\mathcal{A}^{\mathcal{A}}(\mathcal{A}^{\mathcal{A$ *Leader: None* Chương  $1:$ Chương 2: Nguyên nhân và Giải pháp Kết luận Chương 3: Chương 4: Danh mục tài liệu tham khảo *Alignment: Right*

*Văn bản được nhập sẽ đẩy hết về phía trái tab*

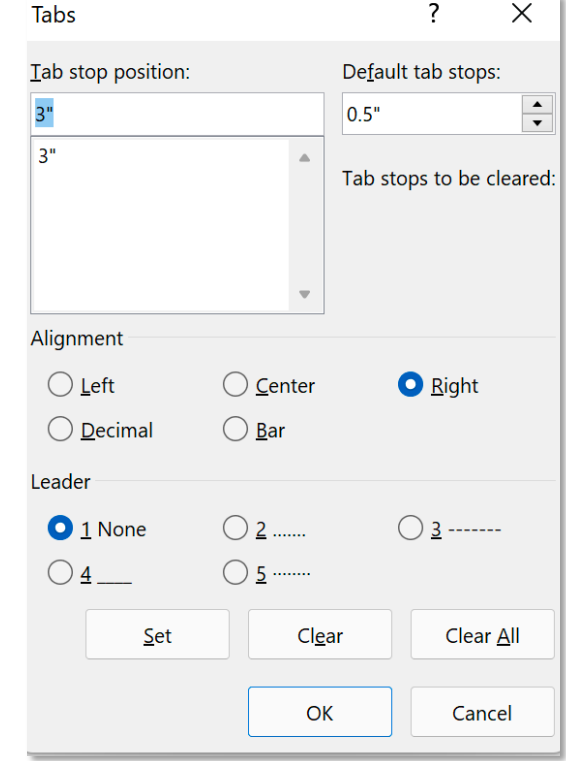

#### *Tab stop position: 3"*

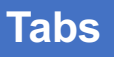

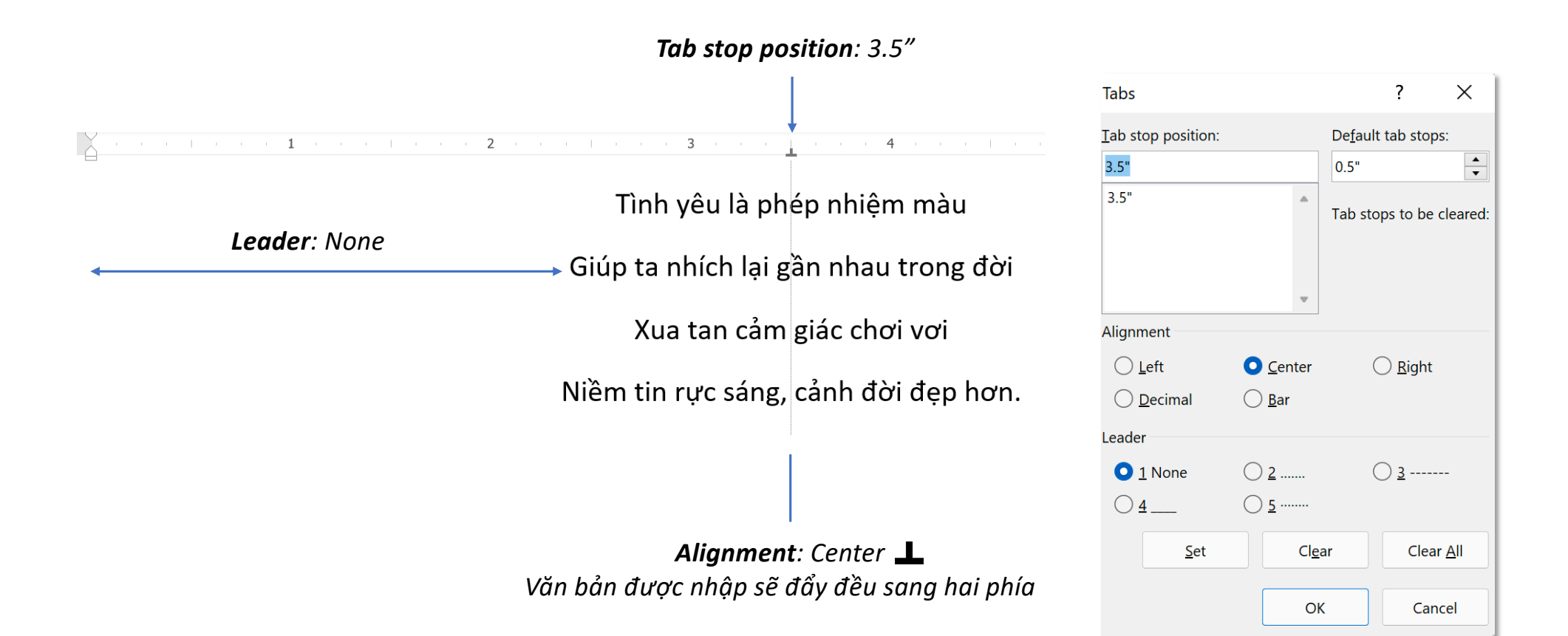

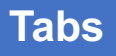

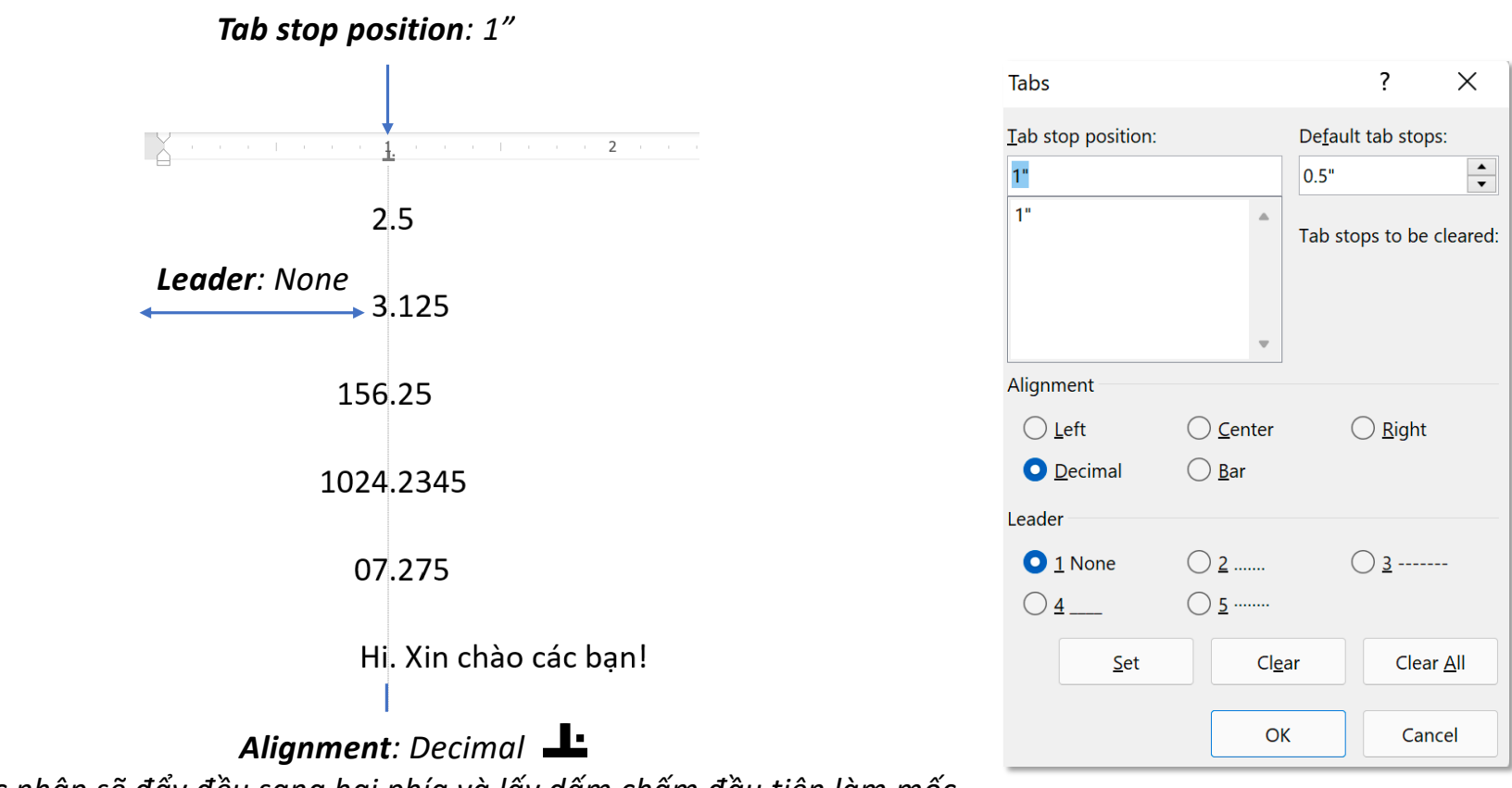

*Văn bản được nhập sẽ đẩy đều sang hai phía và lấy dấm chấm đầu tiên làm mốc*

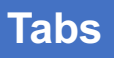

#### *Tab stop position: 4"*

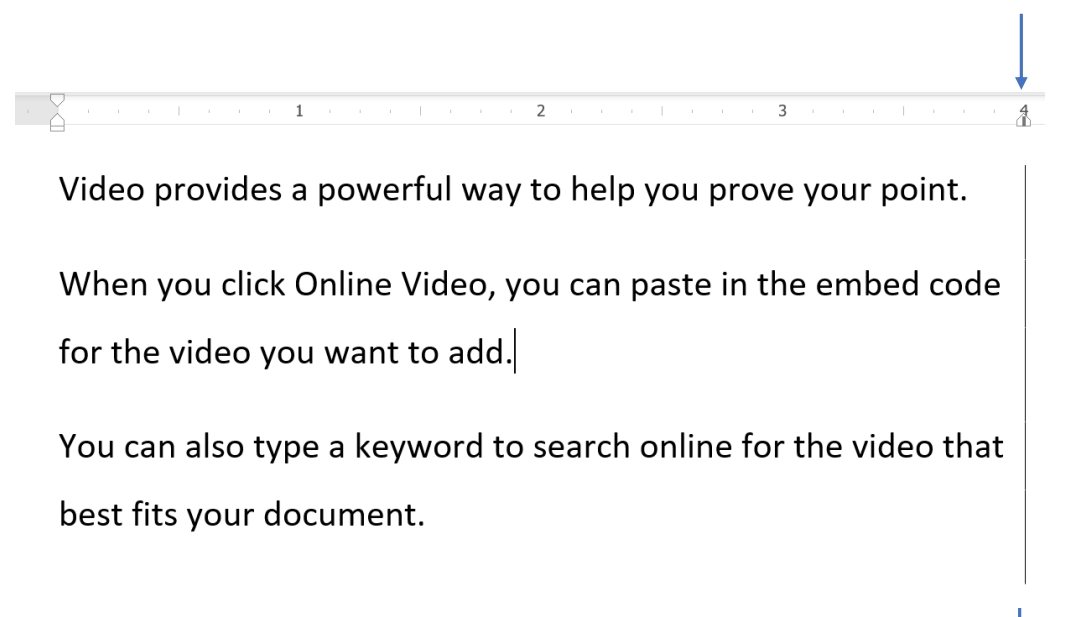

*Alignment: Bar Tạo một đường thẳng dọc xuyên qua các đoạn văn được gắn tab*

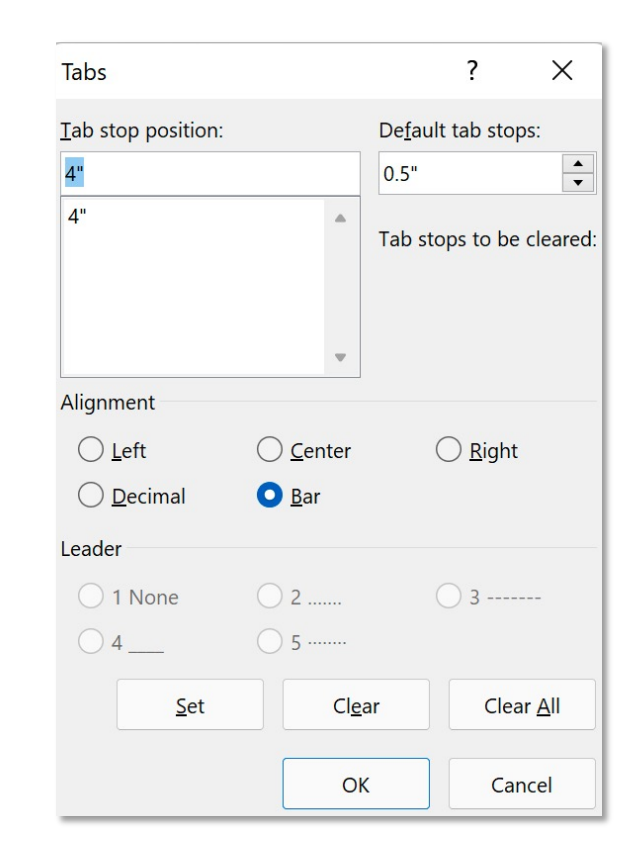

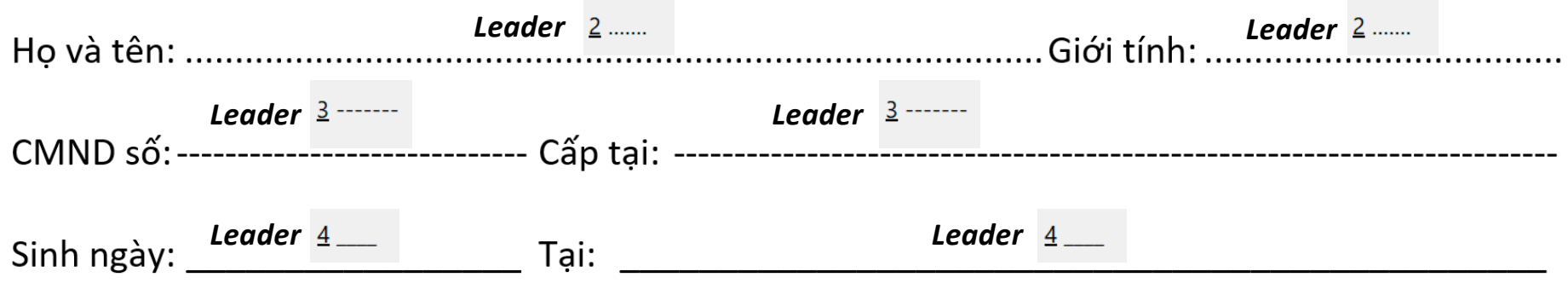